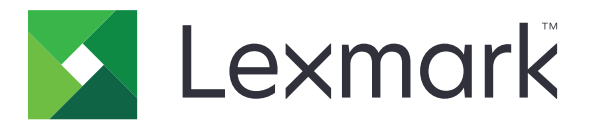

# **Translation Assistant**

**Versjon 3.0**

**Administratorhåndbok**

**Juni 2023 [www.lexmark.com](http://www.lexmark.com)**

# Innhold

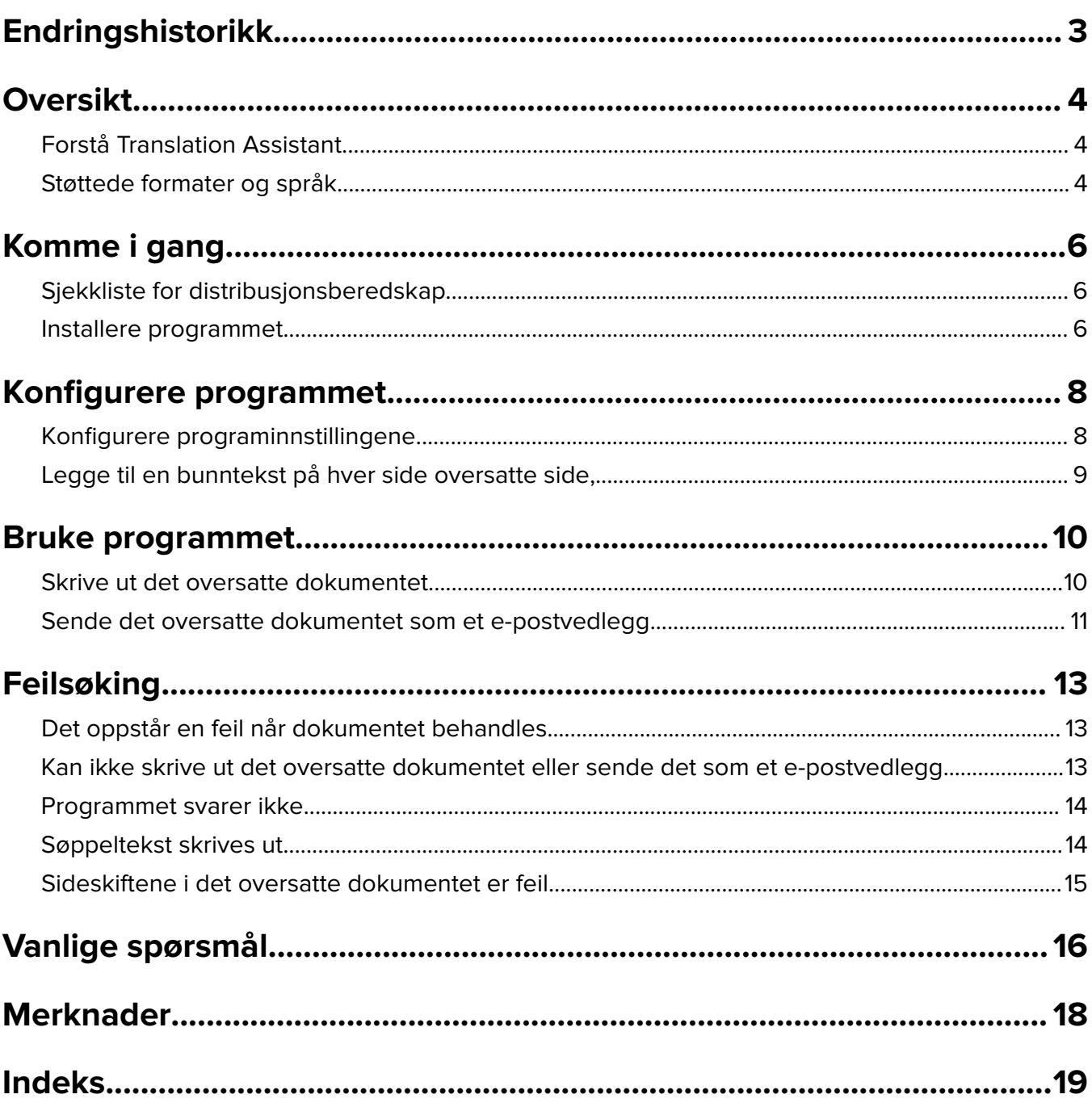

# <span id="page-2-0"></span>**Endringshistorikk**

### **Juni 2023**

- **•** Informasjon om følgende er lagt til:
	- **–** Legge til opptil fem målspråk per oversettelsesjobb
	- **–** Legge til bunntekst på alle sider i de oversatte filene
	- **–** Oversettelseskvote
- **•** Oppdaterte programinnstillinger som du kan endre.
- **•** Oppdaterte kile- og målspråk.

## **Oktober 2022**

- **•** Oppdaterte sjekklisten for distribusjonsberedskap.
- **•** La til informasjon om de støttede filformatene for utskrift.
- **•** Oppdaterte de støttede originalspråkene.
- **•** Lagt til instruksjoner om følgende:
	- **–** Skrive ut det oversatte dokumentet
	- **–** Sende det oversatte dokumentet som et e-postvedlegg

### **April 2022**

**•** Første utgivelse av dokumentet.

# <span id="page-3-0"></span>**Oversikt**

# **Forstå Translation Assistant**

Lexmark<sup>™</sup> Translation Assistant er et eSF-program (Embedded Solutions Framework) som lar deg skanne dokumenter på et originalpråk og oversette dem til et målspråk. De oversatte dokumentene kan deretter skrives ut eller sendes på e-post.

I Translation Assistant brukes OCR (optisk tegngjenkjenning) til å gjenkjenne tekst i et skannet dokument og sende den til Azure Cognitive Services for å maskinoversettes.

Dette dokumentet inneholder informasjon om hvordan du bruker, konfigurerer og feilsøker eSF-programmet Translation Assistant.

**Merk:** Lexmark tilbyr også Translation Assistant-nettportalen. Med denne skyløsningen kan du laste opp filer på et originalspråk og oversette dem til et målspråk. De oversatte dokumentene kan deretter lastes ned eller sendes på e-post. Du finner mer informasjon i kapittelet om Translation Assistant-portalen i administratorhåndboken for Lexmark Cloud-tjenester.

# **Støttede formater og språk**

## **Filformater på utskriftene**

- **•** PDF
- **•** DOCX

#### **Merknader:**

- **•** OCR behandler PDF- og DOCX-dokumenter forskjellig og kan gi ulike utskrifter.
- **•** Translation Assistant støtter å legge til en bunntekst på alle sidene i de oversatte filene. Du kan også velge å oversette bunnteksten. Hvis denne funksjonen er aktivert i Translation Assistant-portalen, støtter Translation Assistant bare DOCX-modus, og PDF-modus er deaktivert. Hvis du ønsker mer informasjon, kan du se [Legge til en bunntekst på hver side oversatte side, på side 9](#page-8-0).
- **•** Translation Assistant fungerer best med tekst som ikke er stilisert. PDF er det anbefalte formatet for dokumenter med grafikk.
- **•** Unngå å bruke dokumenter som inneholder stilisert tekst, skripttekst eller håndskrevet tekst, eller tekst som overlapper bilder.

## **Originalspråk**

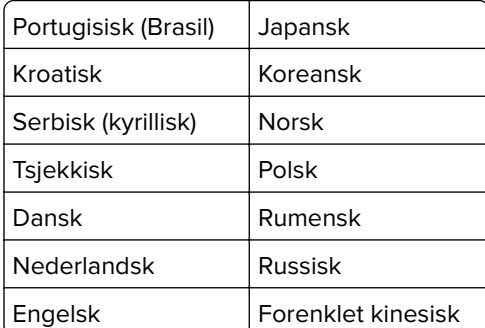

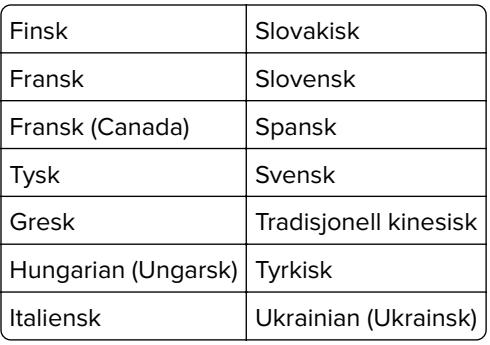

## **Målspråk**

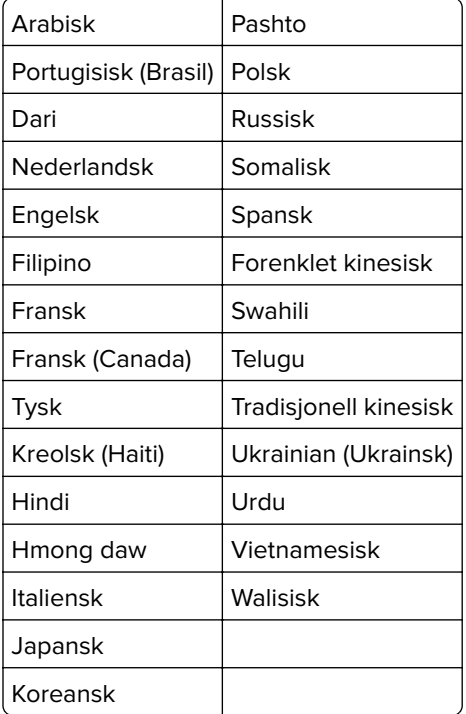

**Merk:** Utskrift av det oversatte dokumentet på enkelte språk kan kreve at du installerer skrifter på skriveren. Kontakt en Lexmark-representant for mer informasjon.

# <span id="page-5-0"></span>**Komme i gang**

## **Sjekkliste for distribusjonsberedskap**

Kontroller følgende:

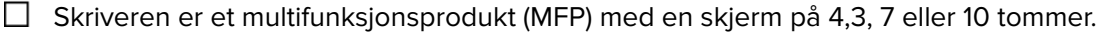

 $\Box$  Fastvaren til skriveren kjøres på 076.xxx eller nyere.

 $\Box$  En skriverharddisk eller en intelligent lagringsstasjon (ISD) er installert.

- $\Box$  OCR-lisensen er gyldig.
- □ Skriveren er registrert i Lexmark Cloud-tjenester.

**Merk:** Hvis du vil ha mer informasjon, kan du se administratorhåndboken for Lexmark Cloudtjenester.

 $\Box$  Lexmark Cloud-tjenestekontoer er konfigurert for alle brukere.

 $\Box$  Translation Assistant er aktivert for organisasjonen din.

## **Installere programmet**

**Merk:** Installasjonen og distribusjonen av programmer utføres i Lexmark Cloud-tjenester.

Hvis du vil installere Translation Assistant, oppretter du en konfigurasjon og distribuerer konfigurasjonen til skriveren.

#### **Opprette en konfigurasjon**

**1** Gå til instrumentpanelet for Lexmark Cloud-tjenester.

**Merk:** Hvis du vil ha mer informasjon, kan du se administratorhåndboken for Lexmark Cloud-tjenester.

- **2** Gå til nettportalen for administrasjon av utstyrspark. Gjør ett av følgende:
	- **•** Klikk på kortet **Administrasjon av utstyrspark** på instrumentpanelet for Lexmark Cloud-tjenester.
	- **•** Klikk på øverst til høyre på siden i gjeldende nettportal, og klikk deretter på **Administrasjon av utstyrspark**.
- **3** Opprett en konfigurasjon. Gjør ett av følgende:
	- **•** Klikk på **Konfigurasjoner** > **Konfigurasjoner**, og klikk deretter på **Opprett** eller **Opprett konfigurasjon**.
	- **•** Klikk på **Skrivere** > **Konfigurer** > **Opprett konfigurasjon**.
- **4** Skriv inn et unikt konfigurasjonsnavn og beskrivelse.

Dette kan for eksempel være **Installer Translation Assistant med Nettskygodkjenning**.

#### **Merknader:**

- **•** Når du installerer Translation Assistant-programmet, installeres også Nettskygodkjenningprogrammet på skriveren, med mindre en nyere versjon av Nettskygodkjenning-programmet allerede er installert.
- **•** Hvis Nettskygodkjenning-programmet allerede er installert på skriveren, overskrives programinnstillingene med de nye verdiene fra installasjonen.
- **5** Klikk på **Velg programmer** i fanen Programmer.
- **6** Velg **Translation Assistant**, og klikk deretter på **Neste**.
- **7** Klikk på **Done** (Ferdig).
- **8** Klikk om nødvendig på programnavnet, og endre deretter konfigurasjonsinnstillingene.

**Merk:** Hvis du ønsker mer informasjon, kan du se [Konfigurere programinnstillingene på side 8.](#page-7-0)

**9** Klikk på **Opprett profil**.

#### **Distribuere Translation Assistant-konfigurasjonen til skriveren**

**1** I nettportalen for administrasjon av utstyrspark klikker du på **Skrivere**, og deretter velger du én eller flere skrivere.

**Merk:** Kontroller at skriverne oppfyller kravene for installasjon av Translation Assistant. Hvis du ønsker mer informasjon, kan du se [Sjekkliste for distribusjonsberedskap på side 6.](#page-5-0)

- **2** Klikk på **Konfigurer** > **Distribuer konfigurasjon**.
- **3** Gå til vinduet Distribuer konfigurasjon, velg Translation Assistant-konfigurasjonen du opprettet, og klikk på **Distribuer konfigurasjon**.

**Merk:** Listen over konfigurasjoner er sortert etter datoen for siste endring, med de nyeste konfigurasjonene øverst i listen.

#### **Merknader:**

- **•** Distribuerte konfigurasjoner kan ikke redigeres, men kan kopieres og lagres som en ny redigerbar konfigurasjon. Hvis du vil ha mer informasjon, kan du se administratorhåndboken for Lexmark Cloudtjenester.
- **•** Når konfigurasjonen er distribuert, kan ikke programinnstillingene lenger konfigureres fra nettportalen for administrasjon av utstyrspark. Programinnstillingene kan konfigureres fra Embedded Web Server. Hvis du ønsker mer informasjon, kan du se [Konfigurere programinnstillingene på side 8](#page-7-0).

# <span id="page-7-0"></span>**Konfigurere programmet**

Du kan konfigurere programmet via portalen for administrasjon av utstyrspark før distribusjon, eller via Embedded Web Server etter distribusjon.

Du kan endre følgende programinnstillinger:

- **•** Standard målspråk
- **•** Default Mode (Standardmodus)
- **•** Filformat
- **•** Ikontekst
- **•** Opp-ikon i startbildet
- **•** Tidsavbrudd for oversettelse

**Merk:** Tidsavbrudd for oversettelse angir hvor lenge programmet venter på at oversettelsen skal fullføres. Med standardinnstillingen venter programmet i 300 sekunder. Du kan justere denne verdien til så lite som 30 sekunder.

**•** Skanneinnstillinger

**Merk:** Du må sette Skanneinnstillinger til **Vis**, slik at du kan endre skanneinnstillingene.

- **•** Standard antall kopier
- **•** Bruk som standard
- **•** Standardemne
- **•** Standardmelding
- **•** Standard filnavn
- **•** Standard kildespråk

**Merk:** Du må kanskje ha administratorrettigheter for å konfigurere programmet.

# **Konfigurere programinnstillingene**

#### **Fra nettportalen for administrasjon av utstyrspark**

**Merk:** Du kan bare konfigurere programinnstillingene fra nettportalen for administrasjon av utstyrspark hvis konfigurasjonene ikke er distribuert på skriveren ennå. Se [Installere programmet på side 6](#page-5-0) hvis du vil ha mer informasjon.

- **1** Gjør ett av følgende i nettportalen for administrasjon av utstyrspark:
	- **•** Klikk på **Konfigurasjoner** > **Konfigurasjoner**.
	- **•** Klikk på **Skrivere** > **Konfigurer** > **Administrer konfigurasjoner**.
- **2** Klikk på konfigurasjonsnavnet.
- **3** Gå til Programmer-fanen og klikk på **Translation Assistant**.
- **4** Konfigurer programinnstillingene.
- **5** Klikk på **Lagre endringer**.

#### <span id="page-8-0"></span>**Fra Embedded Web Server**

- Åpne en nettleser, og skriv inn IP-adressen til skriveren i adressefeltet.
- Gå til Embedded Web Server, og klikk på **Programmer**.
- Klikk på **Translation Assistant** > **Konfigurer**.
- Konfigurer programinnstillingene.
- Klikk på **Bruk**.

## **Legge til en bunntekst på hver side oversatte side,**

**Merk:** Bare brukere med rollen som administrator for Translation Assistant kan aktivere denne funksjonen. Hvis funksjonen er aktivert, gjelder den for alle Translation Assistant-brukere i organisasjonen.

- Klikk på øverst til høyre på siden på nettsiden for Translation Assistant.
- Velg **Legge til bunntekst på hver side av de oversatte filene**.

**Merk:** Translation Assistant støtter bare DOCX-filer hvis du velger dette alternativet.

- Skriv inn bunnteksten.
- Hvis du vil oversette bunnteksten sammen med dokumentet, velger du **Oversett bunnteksten**.
- Klikk på **Lagre innstillinger**.

# <span id="page-9-0"></span>**Bruke programmet**

## **Skrive ut det oversatte dokumentet**

**Merk:** Du må ha tilgjengelig oversettelseskvote for å bruke Translation Assistant. Kontakt administrator hvis du har overskredet oversettelseskvoten.

- **1** På skriverens kontrollpanel, avhengig av konfigurasjonen til skriverpåloggingen, gjør du ett av følgende:
	- **•** Hold merket inntil kortleseren.
	- **•** Trykk på **PIN-pålogging** eller **Sikker pålogging**, og skriv inn påloggingslegitimasjonen.
- **2** Legg et dokument i den automatiske dokumentmateren (ADM) eller på skannerens glassplate.
- **3** Trykk på **Translation Assistant** på startskjermen, og godta deretter brukeravtalen og personvernerklæringen.
- **4** Velg et originalspråk, og trykk deretter på **Neste**.
- **5** Velg ett eller flere målspråk, og trykk deretter på **Neste**.

**Merk:** Du kan velge opptil fem målspråk.

- **6** Velg **Skriv ut**, og trykk på **Neste**.
- **7** Angi antallet kopier, og trykk på **Neste**.
- **8** Endre skanneinnstillingene om nødvendig, og trykk deretter på **Ferdig**.

#### **Merknader:**

- **•** For dokumenter som skrives ut i liggende retning, kan du for eksempel velge **Liggende** på menyen Skanneinnstillinger.
- **•** Du må sette Skanneinnstillinger til **Vis** i programinnstillingene, slik at du kan endre skanneinnstillingene. Hvis du vil endre skanneinnstillingene, klikker du på **Programmer** > **Translation Assistant** > **Konfigurer** fra Embedded Web Server og setter deretter Skanneinnstillinger til **Vis**.
- **•** Gebyr påløper når skanningen er fullført og opplastingen av dokumentet starter. Gebyret kanselleres ikke hvis oversettelsesjobben kanselleres etter at skanningen er fullført.
- **9** Hvis du skanner fra skannerens glassplate, må du trykke på **Send** og vente til oversettelsen er fullført. Hvis du skanner fra den automatiske dokumentmateren, trenger du ikke å trykke på **Send**.

#### **Merknader:**

- **•** Hvis du skanner flere sider, trykker du på **Skann neste side** når du blir bedt om det.
- **•** Hvis du vil skanne sider ved hjelp av den automatiske dokumentmateren og skannerens glassplate i én oversettelsesjobb, setter du menyen Egendefinert jobb til PÅ. Hvis du bare vil bruke én skannekilde, setter du menyen Egendefinert jobb til AV.
- **10** Gjør ett av følgende fra skjermbildet med oversettelsessammendrag:
	- **•** Trykk på **Avslutt**.
	- **•** Trykk på > **Ny oversettelse** for å starte en ny oversettelse.

## <span id="page-10-0"></span>**Sende det oversatte dokumentet som et e-postvedlegg**

**Merk:** Du må ha tilgjengelig oversettelseskvote for å bruke Translation Assistant. Kontakt administrator hvis du har overskredet oversettelseskvoten.

- **1** På skriverens kontrollpanel, avhengig av konfigurasjonen til skriverpåloggingen, gjør du ett av følgende:
	- **•** Hold merket inntil kortleseren.
	- **•** Trykk på **PIN-pålogging** eller **Sikker pålogging**, og skriv inn påloggingslegitimasjonen.
- **2** Legg et dokument i den automatiske dokumentmateren eller på skannerens glassplate.
- **3** Trykk på **Translation Assistant** på startskjermen, og godta deretter brukeravtalen og personvernerklæringen.
- **4** Velg et originalspråk, og trykk deretter på **Neste**.
- **5** Velg ett eller flere målspråk, og trykk deretter på **Neste**.

**Merk:** Du kan velge opptil fem målspråk.

- **6** Velg **E**‑**post**, og trykk deretter på **Neste**.
- **7** Skriv inn e-postadressen og annen informasjon, og trykk deretter på **Neste**.

#### **Merknader:**

- **•** Sett inn komma eller semikolon for å skille flere e-postadresser.
- **•** Som standard er e-postadressen til den påloggede brukeren inkludert som mottaker og er obligatorisk. Du kan legge til flere e-postmottakere.
- **8** Endre skanneinnstillingene om nødvendig, og trykk deretter på **Ferdig**.

#### **Merknader:**

- **•** For dokumenter som skrives ut i liggende retning, kan du for eksempel velge **Liggende** på menyen Skanneinnstillinger.
- **•** Hvis du vil endre filformatet for utskrift, trykker du på **Send som**, og deretter velger du en filtype på menyen Skanneinnstillinger. Du finner mer informasjon på [Støttede formater og språk på side 4](#page-3-0).
- **•** Du må sette Skanneinnstillinger til **Vis** i programinnstillingene, slik at du kan endre skanneinnstillingene. Hvis du vil endre skanneinnstillingene, klikker du på **Programmer** > **Translation Assistant** > **Konfigurer** fra Embedded Web Server og setter deretter Skanneinnstillinger til **Vis**.
- **•** Gebyr påløper når skanningen er fullført og opplastingen av dokumentet starter. Gebyret kanselleres ikke hvis oversettelsesjobben kanselleres etter at skanningen er fullført.
- **9** Hvis du skanner fra skannerens glassplate, må du trykke på **Send** og vente til oversettelsen er fullført. Hvis du skanner fra den automatiske dokumentmateren, trenger du ikke å trykke på **Send**.

#### **Merknader:**

- **•** Hvis du skanner flere sider, trykker du på **Skann neste side** når du blir bedt om det.
- **•** Hvis du vil skanne sider ved hjelp av den automatiske dokumentmateren og skannerens glassplate i én oversettelsesjobb, setter du menyen Egendefinert jobb til PÅ. Hvis du bare vil bruke én skannekilde, setter du menyen Egendefinert jobb til AV.
- **•** E-post støtter ikke svar.
- **•** Hvis e-postadressen til mottakeren ikke finnes eller e-posten ikke leveres, vil du ikke motta et varsel.
- **10** Gjør ett av følgende fra skjermbildet med oversettelsessammendrag:
	- **•** Trykk på **Avslutt**.
	- **•** Trykk på > **Ny oversettelse** for å starte en ny oversettelse.

# <span id="page-12-0"></span>**Feilsøking**

# **Det oppstår en feil når dokumentet behandles**

Prøv ett eller flere av følgende forslag:

#### **Kontroller at dokumentretningen er riktig angitt**

For dokumenter som skrives ut i liggende retning, kan du for eksempel velge **Liggende** i skanneinnstillingene.

**Merk:** Du må stille Skanneinnstillinger inn på **Vis** i programinnstillingene for å endre skanneinnstillingene.

Se i brukerhåndboken for skriveren hvis du vil ha mer informasjon.

#### **Still inn Tidsavbrudd for oversettelse på en høyere verdi**

Maksimumsverdien for Tidsavbrudd for oversettelse er 300 sekunder. Se [Konfigurere programinnstillingene](#page-7-0) [på side 8](#page-7-0) hvis du vil ha mer informasjon.

#### **Prøv å skanne på nytt**

**Kontakt Lexmark-representanten**

## **Kan ikke skrive ut det oversatte dokumentet eller sende det som et e-postvedlegg**

Prøv ett eller flere av følgende forslag:

#### **Gjenopprett standardinnstillingene for konfigurasjon**

- **1** Åpne konfigurasjonssiden for programmet. Se [Konfigurere programinnstillingene på side 8](#page-7-0) hvis du vil ha mer informasjon.
- **2** Klikk på **Tilbakestill til standard** for å gjenopprette standardinnstillingene.
- **3** Klikk på **Bruk**.

#### **Kontakt Lexmark-representanten**

## <span id="page-13-0"></span>**Programmet svarer ikke**

Prøv ett eller flere av følgende forslag:

**Merk:** Hvis dokumentet er relativt komplekst, venter du i 300 sekunder mens oversettelsen fullføres.

#### **Still inn Tidsavbrudd for oversettelse på en lavere verdi**

Med standardinnstillingen venter programmet i 300 sekunder på at oversettelsen skal fullføres. Se [Konfigurere programinnstillingene på side 8](#page-7-0) hvis du vil ha mer informasjon.

#### **Kontakt Lexmark-representanten**

## **Søppeltekst skrives ut**

Prøv ett eller flere av følgende forslag:

#### **Sjekk at du angir riktig retning i skanneinnstillingene**

Prøv ett av følgende:

- **•** Endre retningen på originaldokumentet fra liggende til stående, eller fra stående til liggende.
- **•** Gå til Skanneinnstillinger-menyen og sett Roter automatisk til **PÅ**.

### **Sjekk at dokumentet ligger riktig i skuffen til den automatiske dokumentmateren eller på skannerens glassplate**

Prøv ett av følgende:

- **•** Sjekk at dokumentet ikke ligger opp-ned.
- **•** Gå til Skanneinnstillinger-menyen og sett Roter automatisk til **PÅ**.

#### **Legg bare ett dokument i skuffen til den automatiske dokumentmateren om gangen**

Hvis flere dokumenter legges i den automatiske dokumentmateren, kan de lagres som én enkelt fil hvis det valgte filformatet er PDF.

#### **Velg et annet filformat i skanneinnstillingene**

Endre filformatet til PDF eller DOCX, avhengig av filformatet til originaldokumentet.

#### **Kontakt Lexmark-representanten**

## <span id="page-14-0"></span>**Sideskiftene i det oversatte dokumentet er feil**

Prøv ett eller flere av følgende forslag:

#### **Pass på at du bare skanner ett enkelt dokument**

Sideskift kan kanskje ikke registreres på riktig måte når flere sider i et dokument skannes.

#### **Kontakt Lexmark-representanten**

# <span id="page-15-0"></span>**Vanlige spørsmål**

# **Hvilke typer dokumenter kan brukes med Translation Assistant?**

Translation Assistant fungerer best på dokumenter med ren tekst på hvit eller lys bakgrunn.

Følgende dokumentinnhold er ikke ideelt for Translation Assistant:

- **•** Stilisert tekst, skripttekst eller håndskrevet tekst
- **•** Tekst som overlapper bilder
- **•** Tekstkolonner som står tett inntil hverandre, for eksempel i enkelte aviser
- **•** Farget bakgrunn eller farget papir

# **Når må jeg bruke DOCX-format?**

Vanligvis kan du bruke DOCX for enkle tekstdokumenter, meldingslapper og skjemaer.

**Merk:** Translation Assistant støtter å legge til en bunntekst på alle sidene i de oversatte filene. Hvis denne funksjonen er aktivert i Translation Assistant-portalen, støtter Translation Assistant bare DOCX-modus, og PDF-modus er deaktivert.

# **Når må jeg bruke PDF-format?**

Bruk PDF for dokumenter med mye bildeinnhold, kompliserte layouter eller nyhetsbrev.

# **Hvilke papirstørrelser støttes?**

Letter og A4.

## **Oversettes adresser og navn?**

Kanskje. Oversettelsesmotoren kan oversette denne teksten, avhengig av hvordan OCR-prosessen registrerer teksten i en adresse eller et formelt navn.

# **I hvilken grad bevares layout, struktur og formatering?**

Når tekst fra kildespråket til målspråket oversettes, kan lengden på den oversatte teksten avvike fra kildeteksten. Denne prosessen kan føre til dynamisk tilpassing av tekst på tvers av sider. De samme skriftene er kanskje ikke tilgjengelige for både kildespråket og målspråket. Vanligvis brukes den samme skriftstilen i målspråket for å holde formateringen nærmere kilden.

**Merk:** Dokumentene maskinoversettes, og oversettelsene kan derfor inneholde feil.

# **Kan programmet oversette tekst som er integrert i et bilde?**

No.

# <span id="page-17-0"></span>**Merknader**

## **Versjonsmerknad**

Juni 2023

**Det følgende avsnittet gjelder ikke i land der slike bestemmelser er i strid med gjeldende lovgivning.** LEXMARK INTERNATIONAL, INC. LEVERER DENNE PUBLIKASJONEN "SOM DEN ER", UTEN GARANTIER AV NOE SLAG, VERKEN EKSPLISITT ELLER IMPLISITT, INKLUDERT, MEN IKKE BEGRENSET TIL, IMPLISITTE GARANTIER OM SALGBARHET ELLER EGNETHET TIL ET BESTEMT FORMÅL. Enkelte land tillater ikke fraskrivelse av eksplisitt eller implisitt garantiansvar i visse transaksjoner. Denne erklæringen gjelder derfor kanskje ikke for deg.

Denne publikasjonen kan inneholde tekniske unøyaktigheter eller typografiske feil. Informasjonen i dette dokumentet endres regelmessig, og disse endringene vil bli tatt med i senere utgaver. Forbedringer eller endringer i produktene eller programmene som beskrives, kan gjennomføres når som helst.

Henvisninger i denne publikasjonen til produkter, programmer eller tjenester innebærer ikke at produsenten har til hensikt å gjøre disse tilgjengelige i alle land der produsenten er representert. Eventuelle henvisninger til et produkt, et program eller en tjeneste innebærer ikke at bare det produktet, det programmet eller den tjenesten kan brukes. Alle tilsvarende produkter, programmer og tjenester som ikke krenker noen immaterielle rettigheter, kan brukes i stedet. Evaluering og verifisering av drift sammen med andre produkter, programmer og tjenester, bortsett fra de som uttrykkelig er angitt av produsenten, er brukerens ansvar.

Hvis du vil ha informasjon om brukerstøtte fra Lexmark, kan du gå til **<http://support.lexmark.com>**.

Hvis du vil ha informasjon om Lexmarks personvernerklæring som gjelder for bruk av dette produktet, kan du gå til **[www.lexmark.com/privacy](http://www.lexmark.com/privacy)**.

Hvis du vil ha informasjon om rekvisita og nedlastinger, kan du gå til **[www.lexmark.com](http://www.lexmark.com)**.

**© 2022 Lexmark International, Inc.**

**Med enerett.**

## **Varemerker**

Lexmark og Lexmark-logoen er varemerker eller registrerte varemerker for Lexmark International, Inc. i USA og/eller andre land.

Alle andre varemerker tilhører de respektive eierne.

# <span id="page-18-0"></span>**Indeks**

## **A**

legger til bunntekst [9](#page-8-0) programmet svarer ikke [14](#page-13-0) programinnstillinger konfigurering [8](#page-7-0)

## **C**

kan ikke skrive ut det oversatte dokumentet [13](#page-12-0) kan ikke sende det oversatte dokumentet som et epostvedlegg [13](#page-12-0) endringshistorikk [3](#page-2-0) kontrolliste distribusjonsberedskap [6](#page-5-0) konfigurere programinnstillingene [8](#page-7-0) oversikt [8](#page-7-0)

## **D**

sjekkliste for distribusjonsberedskap [6](#page-5-0)

## **E**

det oppstår en feil når dokumentet behandles [13](#page-12-0)

### **F**

bunntekst legge til [9](#page-8-0) formater som støttes [4](#page-3-0) vanlige spørsmål [16](#page-15-0)

## **G**

søppeltekst skrives ut [14](#page-13-0)

## **I**

installere Translation Assistant [6](#page-5-0)

### **L**

språk som støttes [4](#page-3-0)

## **O**

oversikt [4](#page-3-0)

### **P**

feil sideskift [15](#page-14-0) skrive ut det oversatte dokumentet [10](#page-9-0)

## **S**

sende det oversatte dokumentet e-post [11](#page-10-0) støttede formater [4](#page-3-0) støttede språk [4](#page-3-0)

## **T**

oversatt dokument skrive ut [10](#page-9-0) sende som e-post [11](#page-10-0) Translation Assistant installere [6](#page-5-0) feilsøking programmet svarer ikke [14](#page-13-0) kan ikke skrive ut det oversatte dokumentet [13](#page-12-0) kan ikke sende det oversatte dokumentet som et epostvedlegg [13](#page-12-0) det oppstår en feil når dokumentet behandles [13](#page-12-0) søppeltekst skrives ut [14](#page-13-0) feil sideskift [15](#page-14-0)